ਚੌਥੀ ਮੰਜਿਲ, ਈ-ਬਲਾਕ, ਪੰਜਾਬ ਸਕੂਲ ਸਿੱਖਿਆ ਬੋਰਡ ਕੰਪਲੈਕਸ, ਫੇਜ-8, ਮੋਹਾਲੀ। ਦਫਤਰ ਡਾਇਰੈਕਟਰ ਸਿੱਖਿਆ ਵਿਭਾਗ(ਸੈ:ਸਿ:),ਪੰਜਾਬ , ਐਸ.ਏ.ਐਸ ਨਗਰ। (हमीद्रा माथा)

ह्र्स्

ਸਮੂਹ ਜਿਲਾ ਸਿੱਖਿਆ ਅਫਸਰ(ਸੈ.ਸਿ), ਪੈਨਾਪ ਸਮੂਹ ਸਕੂਲ ਮੁੱਖੀ

ਮੀਮੋ ਨੰ: 7/1-2015ਵਜੀਫਾ(6) ਮਿਤੀ 26-8-2016 ਨੈਸਨਲ ਸਕਾਲਰਸਿਪ ਪੋਰਟਲ ਉਪਰ ਮਨਿਓਰਟੀ ਵਜੀਫਾ ਅਪਲਾਈ ਕਰਨ ਦੇ ਮੈਨੂਅਲ ਸਬੰਧੀ। -:-

ਪੋਸਟ ਅਤੇ ਪ੍ਰੀ ਮੈਟ੍ਰਿਕ ਮਨਿਓਰਟੀ ਵਜੀਫਾ ਅਪਲਾਈ ਕਰਨ ਦੀ ਜਾਣਕਾਰੀ ਵਿਸਥਾਰ ਸਹਿਤ ਅਰਜੀ ਕਿਵੇਂ ਭੋਜਣੀ ਹੈ, ਇਸ ਮੈਨੂਅਲ ਵਿੱਚ ਦੱਸਿਆ ਗਿਆ ਹੈ ।ਇਸ ਮੈਨੂਅਲ ਸਬੰਧੀ ਸਕੂਲਾਂ ਅਤੇ ਵਿਦਿਆਰਥੀਆਂ ਨੂੰ ਜਾਣਕਾਰੀ ਦਿੱਤੀ ਜਾਵੇ । ਸਕੂਲਾਂ ਦੀ ਆਈ.ਡੀ ਵਿੱਚ ਵਿਦਿਆਰਥੀਆਂ ਦੇ ਵੈਗੀਫਿਕੇਸਨ ਕਾਰਜ ਦੀ ਨੈਸ਼ਨਲ ਸਕਾਲਰਸਿਪ ਪੋਰਟਲ ਉੱਪਰ ਫਿਲਹਾਲ ਮੇਨਟੈਂਨਸ ਦੱਲ ਰਹੀ ਉਪਰੋਕਤ ਵਿਸ਼ੇ ਸਬੰਧੀ ਲਿਖਿਆ ਜਾਂਦਾ ਹੈ ਕਿ ਨੈਸਨਲ ਸਕਾਲਰਸਿਪ ਪੱਰਟਲ ਉਪਰ ਮੈਨੂਅਲ ਵਿੱਚ ਦੱਸੀ ਗਈ ਹੈ। ਵਿਦਿਆਰਥੀ ਨੇ ਵਜੀਫਾ ਕਿਵੇਂ ਅਪਲਾਈ ਕਰਨ ਹੈ , ਅਤੇ ਵਜੀਫਾ ਹੈ। ਇਸ ਸਬੰਧੀ ਵੈਬਸ਼ਾਈਟ ਉੱਪਰ ਹੀ ਦੱਸ ਦਿੱਤਾ ਜਾਵੇਗਾ।

7m 26/8/6

# How to Apply for Scholarship for Pre Matric on <a href="https://www.scholarhips.gov.in">www.scholarhips.gov.in</a>

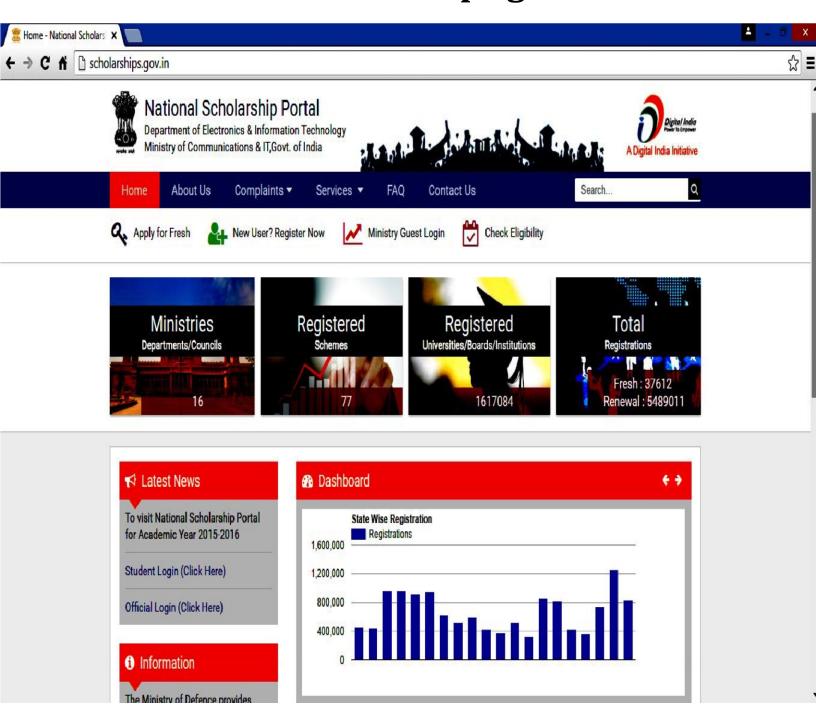

### STEP – 1 Open www. Scholarships.gov.in

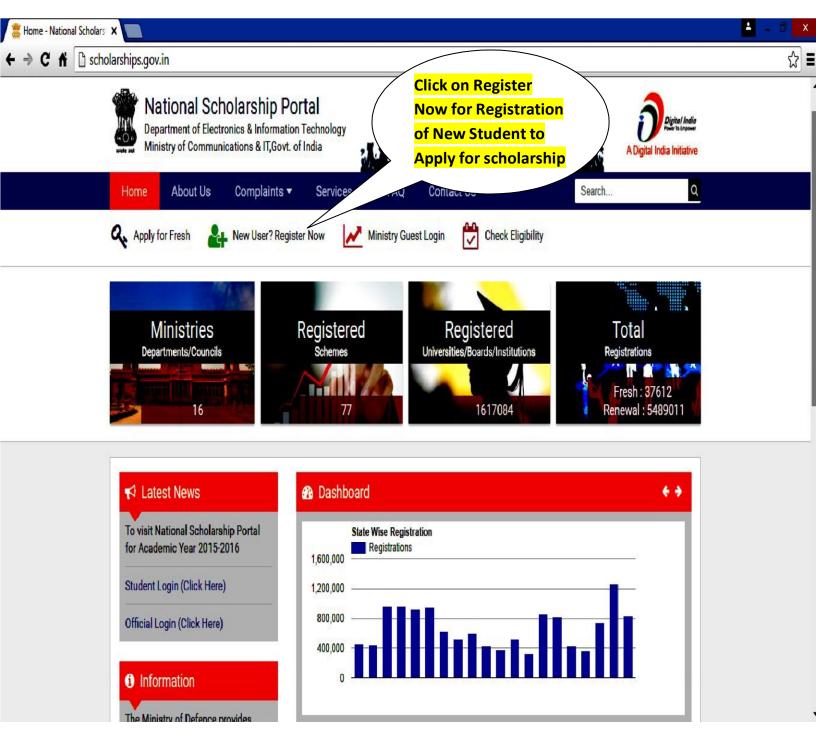

#### By clicking Register Now page will be display as follow

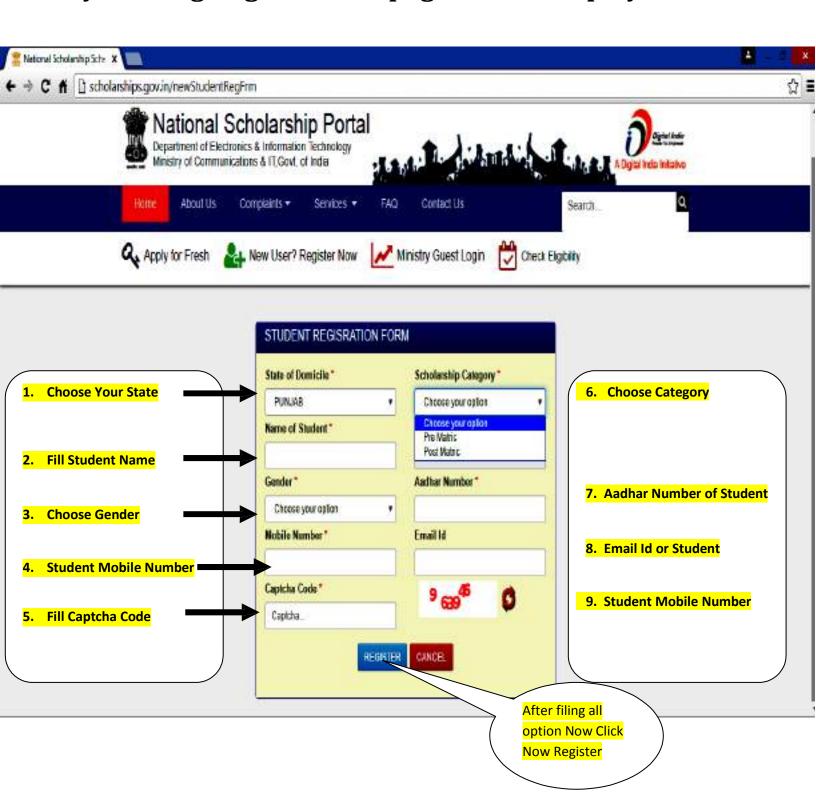

### By clicking Register Student Registerd Id will be as follow write down this ID for Future Record

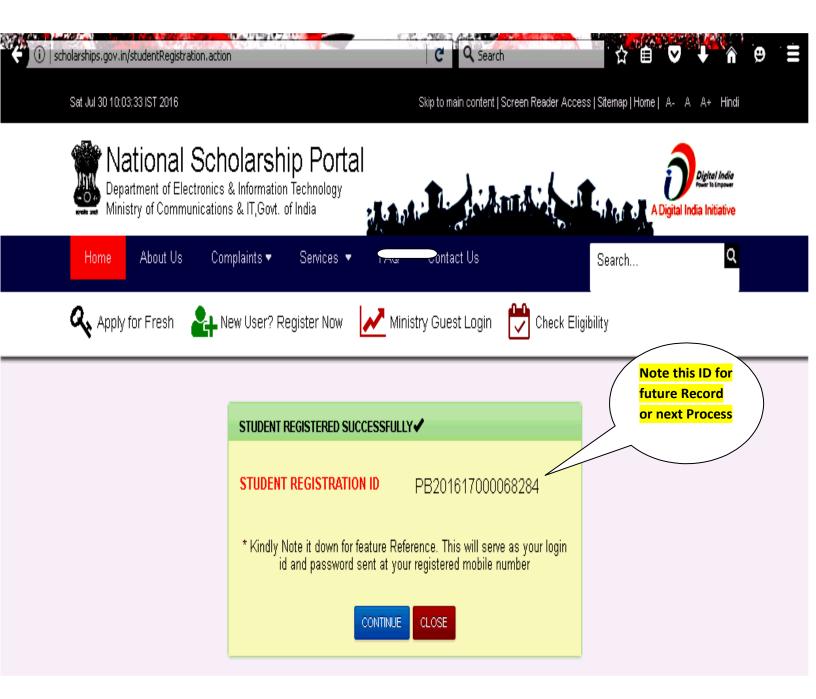

#### Click on Apply for Fresh A page will be appear as Follow

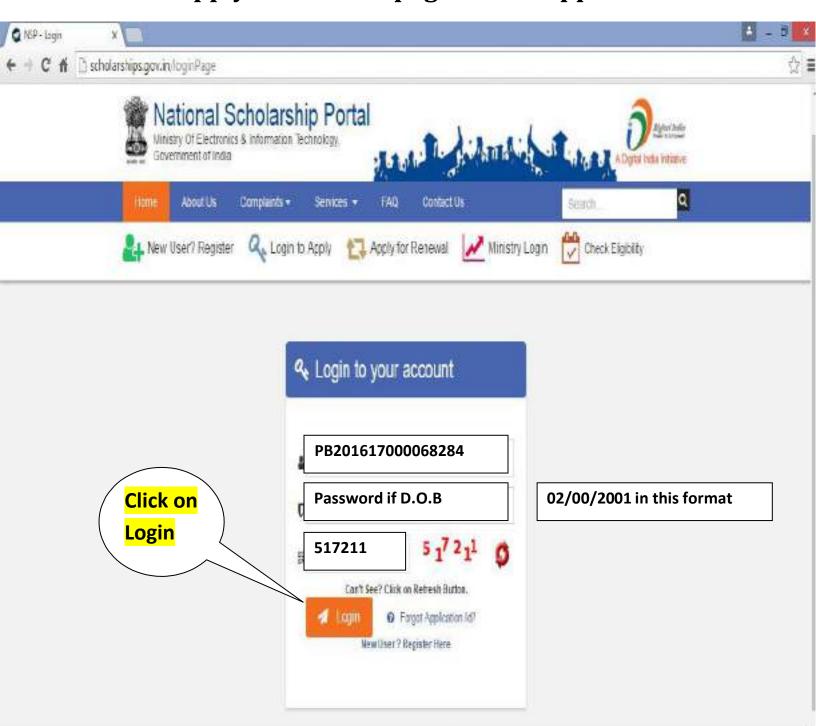

### After Sucessfully Login a page will be appear as follow Click on Application Form

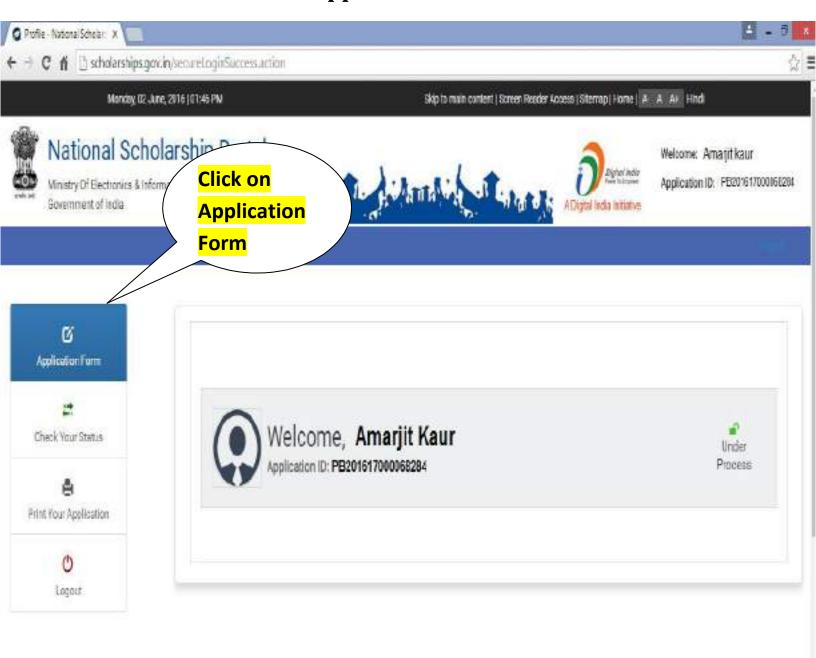

#### By Click on Applcation Form a page will be appear as follow

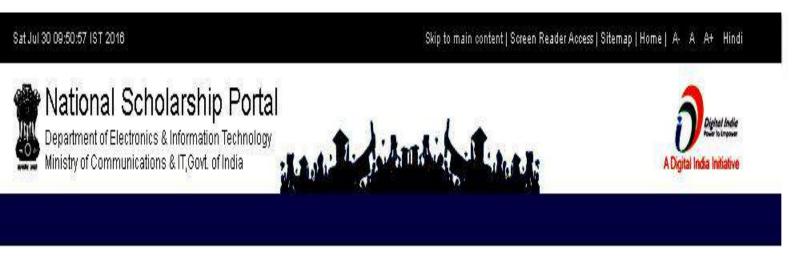

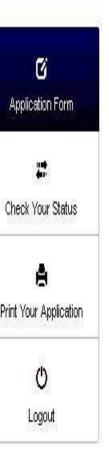

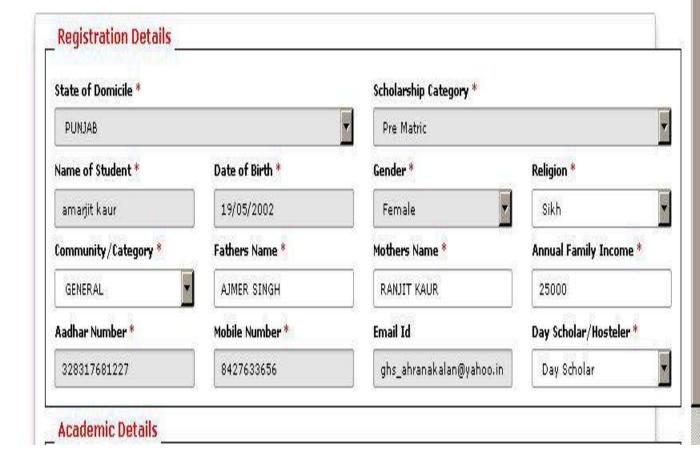

### Before filling Academic details >Click on Select Your Institute >Popup window will be appear as follow

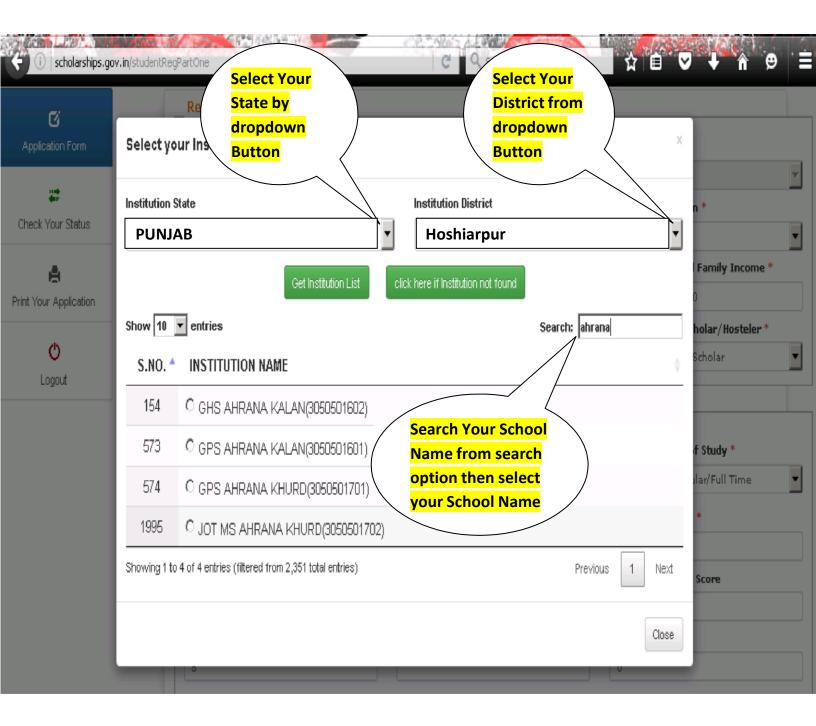

#### After Selecting Institue fill all required academic details:

| Select your Institute      | Present Clas | Present Class/Course * |          | Class Start Date *   |                        | Mode of Study *       |
|----------------------------|--------------|------------------------|----------|----------------------|------------------------|-----------------------|
| GHS AHRANA KALAN           | IX           |                        | V        | 19/05/2002           |                        | Regular/Full Time     |
| revious Class/Course *     | -            | Previous Passing       | g Year * |                      | Previous (             | Class(%) *            |
| VIII                       |              | 2015                   |          |                      | 56                     |                       |
| Competitive Exam Qualified |              | Competitive Exam Year  |          |                      | Competitive Exam Score |                       |
| Choose your Option         | •            |                        |          |                      |                        |                       |
| Admission Fee *            |              | Tuition Fee *          |          |                      | Misc. Fee *            |                       |
|                            |              |                        |          |                      |                        |                       |
| 's Orphan *                | Is Disabled  | *                      |          | Type of Disability * |                        | % of Disability *     |
| No                         | No           | No                     |          | Choose your option   |                        | 0                     |
| farital Status *           | Parents Pro  | Parents Profession *   |          | IFSC Code *          |                        | Bank Account Number * |
| Un Married                 | Others       | Others                 |          | ORBC0100063          |                        | 32385628417           |

After filling all required information click on Save & Continue

After Click on Save & Continue a page will be appear as follow fill the required details > Select the Scheme>Press Final Submit

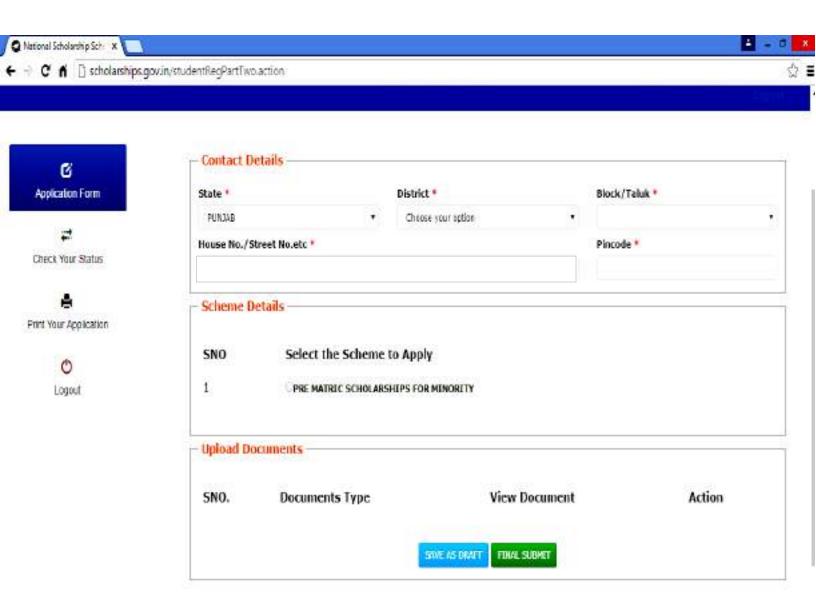

Note: Make sure that all your data is correctly filled, as it cannot be changed after you click on final submit

After Final Submit You may Take Print out

## Thank You